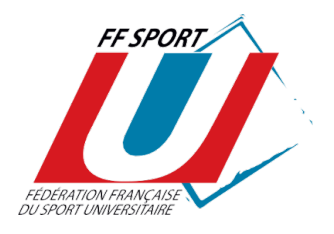

## SAISIE DES LICENCES SUR INTERNET **MODE D'EMPLOI DÉDIÉ AUX ASSOCIATIONS SPORTIVES** 2023-2024

Votre Ligue Régionale du Sport Universitaire vous a fait parvenir, dans cette notice, votre code secret à ne divulguer qu'aux personnes dûment habilitées à saisir des licences. En effet, chaque fois qu'une licence est saisie, votre compte licence est débité du prix d'une licence. Le logiciel vous préviendra lorsque ce compte devra être réapprovisionné.

Vous avez également reçu de votre Ligue Régionale du Sport Universitaire, des **fiches individuelles d'inscription** à faire remplir et signer par vos licenciés. Elles sont, **obligatoirement**, à conserver dans votre A.S. et sont la preuve que le licencié a :

- Pris connaissance des conditions d'adhésion à la FF Sport U ;
- Reçu les informations légales relatives aux assurances associées à la licence ;
- Complété le questionnaire de santé le cas échéant ;
- Été averti qu'il est soumis au contrôle d'honorabilité s'il est dirigeant et/ou arbitre.

### **1.CONNEXION AU SITE INTERNET DE SAISIE ET DE GESTION DES LICENCES**

Via l'adresse : [http://www.sport-u-licences.com](http://www.sport-u-licences.com/)

Sur la « PAGE D'IDENTIFICATION » il vous sera demandé :

- **Un numéro d'identifiant ( XXXX )**
- **Un code d'accès ( XXXX )**

Le changement de saison a eu lieu le vendredi 1er septembre 2023.

Saisie des licences pour la saison 2023-2024 : entre le 01/09/2023 et le 31/08/2024.

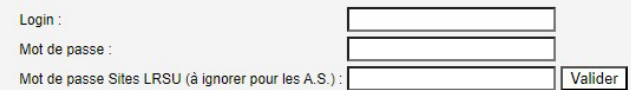

(Ne pas tenir compte du « mot de passe LRSU »)

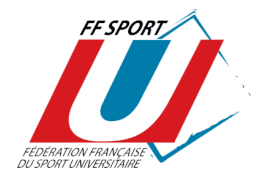

## **2. SIGNATURE DU PRÉSIDENT DE L'A.S**

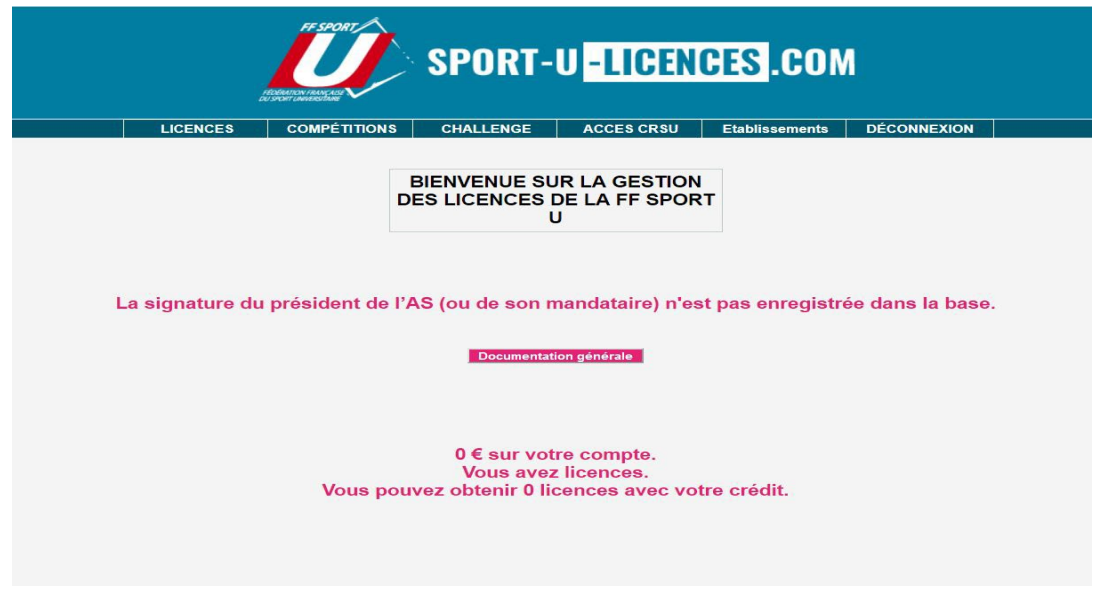

Vous accédez à la « **PAGE D'ACCUEIL ».**  Une "documentation générale" est accessible en ligne.

À votre première connexion, vous **devez enregistrer la signature du président d'AS** (ou de son mandataire), afin qu'elle figure lors de l'impression individuelle des licences, via l'onglet « ÉTABLISSEMENTS ».

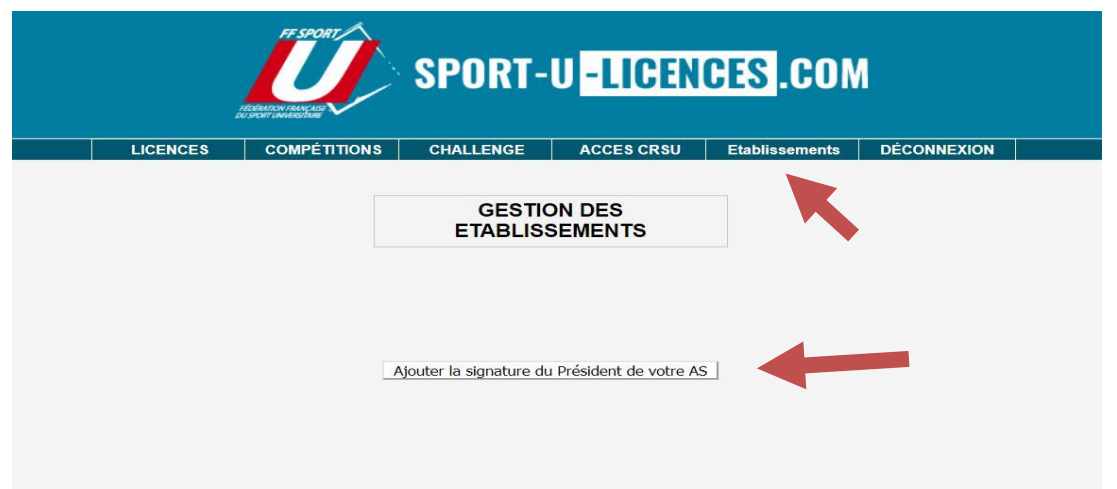

Deux possibilités vous sont offertes pour l'enregistrement de cette signature :

- **Par import d'un fichier numérique (**format JPG, GIF, PNG**) ;**
- Par signature directe avec la souris de votre

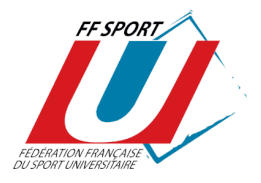

#### **ordinateur**.

**ATTENTION** : une fois enregistrée, vous ne pourrez plus modifier cette signature (si ce n'est en en faisant la demande auprès de la ligue régionale du sport U idem pour la modification d'une licence)

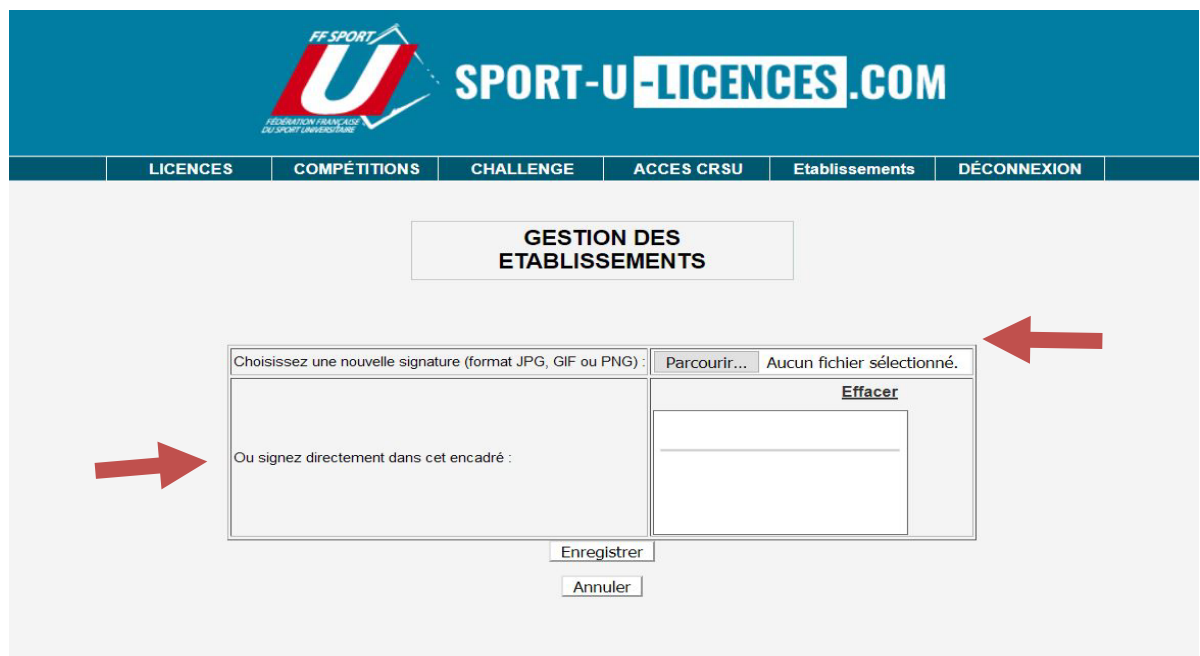

### **3. SAISIE ET GESTION DES LICENCES**

#### **1. Création d'une licence**

Afin de pouvoir éditer des licences il vous faudra transmettre à votre Ligue régionale la fiche des affiliations. La Ligue pourra alors téléverser la fiche d'affiliation sur le compte de l'établissement et vos droits de création seront ouverts.

- Cliquez sur « Licences » (bandeau du haut), puis « Gestion des licences ».

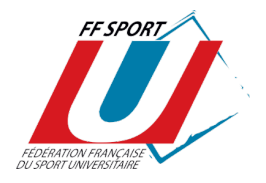

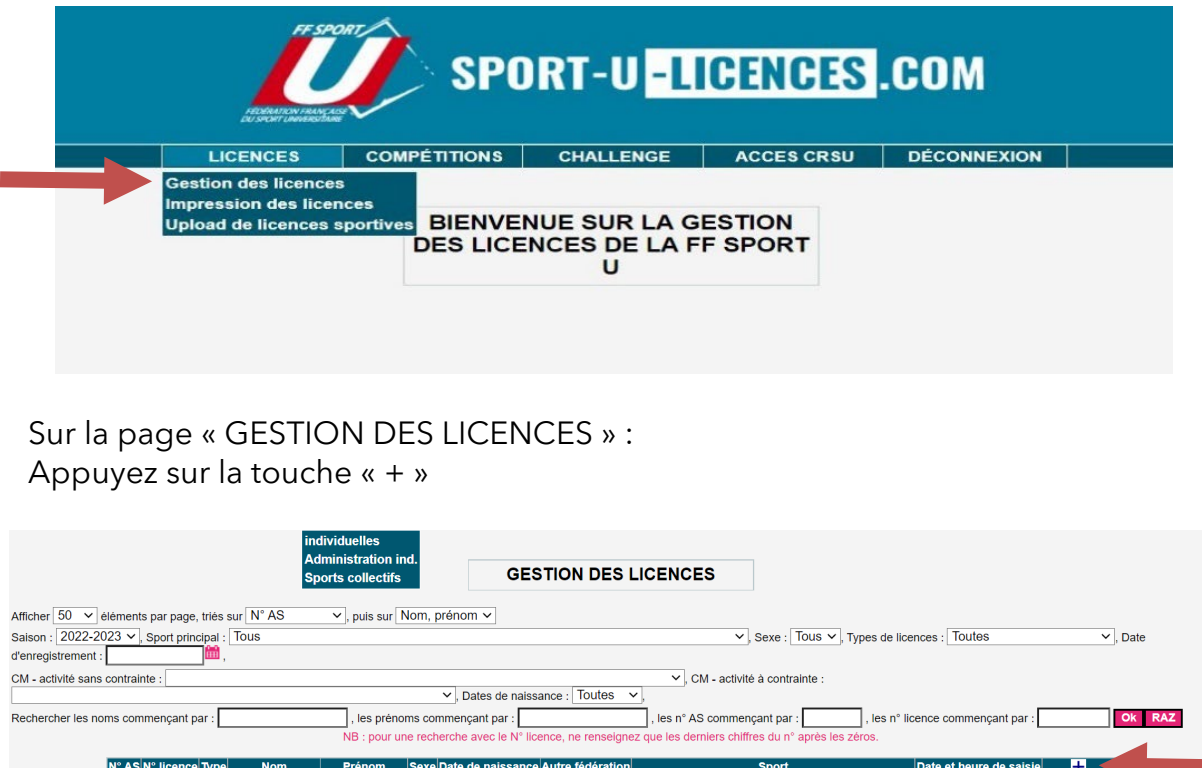

#### **SAISIE DES DONNÉES** : TOUS LES CHAMPS DOIVENT ETRE CORRECTEMENT REMPLIS

Veillez à la validité des données (notamment date de naissance et mail) qui pourront être utiles à d'autres fonctions (voir plus loin : "Espace Licenciés") ou "téléphone".

Vous pourrez consulter toutes ces données en ligne en cas d'urgence sans passer par vos archives papier.

#### **ATTENTION** :

- Conformément à l'article L. 212-9 du code du sport, les licences dirigeantes et arbitres nécessitent des éléments constitutifs d'identités supplémentaires qui seront transmis aux services de l'Etat par la Fédération afin qu'un contrôle automatisé de l'honorabilité soit effectué́.
- La licence sportive est désormais ouverte aux personnels titulaires, contractuels où vacataires en activité, et les personnels titulaires retraités d'un établissement d'enseignement supérieur ou d'un organisme sous tutelle du ministère de l'enseignement supérieur et de la recherche.

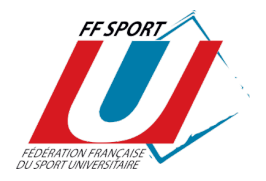

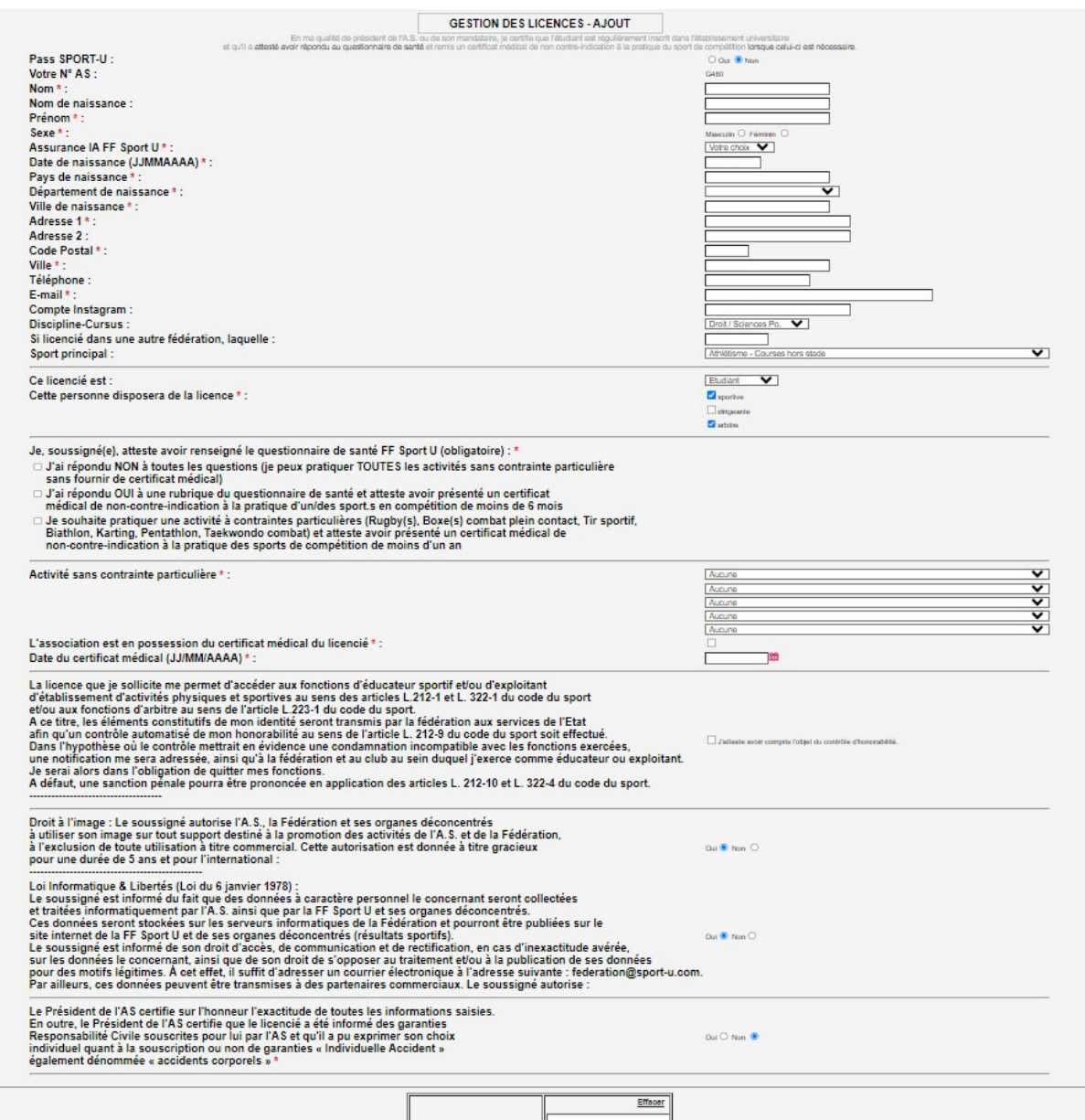

**Attention : Veillez à remplir tous les champs liés au questionnaire de santé et/ou certificat médical : liste des « activités à risques » ou « non à risque » pratiquées, date du certificat médical le cas échéant (menus déroulants). Sauf contre-indication, l'activité « Multisports » (dans le choix d'activités « non à risque ») doit être l'activité par défaut.** 

Conformément aux modifications des dispositions du code du sport relatives au certificat médical par la loi n°2022-296 du 2 mars 2022, à compter du 1er septembre 2022, la première délivrance d'une licence sportive ou son renouvellement sont subordonnés à l'attestation du renseignement d'un questionnaire relatif à l'état de santé du sportif. Lorsqu'une réponse au questionnaire de santé conduit à un examen médical, l'obtention ou le

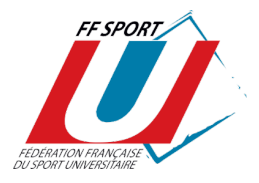

renouvellement de licence nécessite la production d'un certificat médical attestant l'absence de contre-indication à la pratique sportive de moins de 6 mois. Pour les disciplines dites « à contraintes particulières » (« activités à risque ») : toutes les boxes « combat », le taekwondo combat, toutes les formes de rugby (sauf le rugby « à toucher », à 5), le pentathlon, le biathlon, karting et le tir, le certificat médical datant de moins d'un an doit être présenté tous les ans.

**Attention** : **Les licenciés sportifs non-étudiants ne peuvent pas pratiquer d'activités à contraintes particulières**. Ils sont soumis aux mêmes règles concernant le questionnaire de santé et la présentation d'un certificat médical daté de moins de 6 mois en cas de réponse positive à l'un des champs du questionnaire de santé.

**Cliquez sur « Valider » en fin de saisie** : votre licence est alors enregistrée (ainsi que la date et l'heure d'enregistrement) et votre compte licence est débité du prix d'une licence.

En cas d'erreur, il vous est possible de modifier UNE SEULE FOIS une licence.

**ATTENTION** : SEULE LA LIGUE RÉGIONALE DU SPORT UNIVERSITAIRE PEUT :

- Téléverser la fiche d'affiliation de l'AS
- Modifier une seconde fois ou supprimer une licence ;
- Autoriser les saisies de licences une fois la fiche d'affiliation reçue ;
- Saisir une licence « arbitre ».

NB : les licences "ARBITRES" peuvent être saisies uniquement par les Ligues Régionales du Sport U. **Chaque arbitre doit attester avoir rempli le questionnaire de santé et fourni un certificat médical le cas échéant**.

#### **2. Renouvellement d'une licence**

Sur la page « GESTION DES LICENCES »

Choisissez « Saison 2023 - 2023 », entrez votre n° d'identifiant dans la case « Les AS commençant par », puis « Ok »

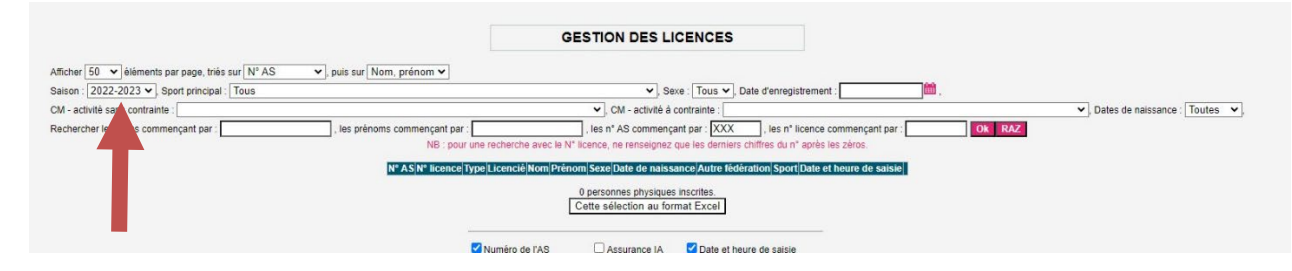

Vous accédez à la liste des licenciés de votre AS de la saison 2022/2023.

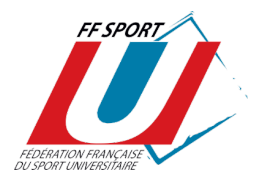

Dans la liste des licenciés de la saison 2022 - 2023 Cliquez sur la flèche en bout de ligne (renouvellement)  $\mathbf C$ 

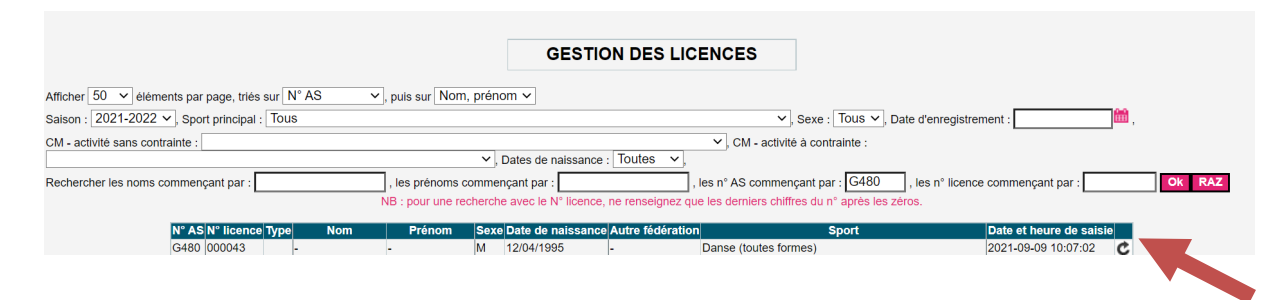

#### **SAISIE DES DONNÉES : TOUS LES CHAMPS DOIVENT ÊTRE CORRECTEMENT REMPLIS**

Veillez à la validité des données (notamment date de naissance et mail) qui pourront être utiles à d'autres fonctions (voir plus loin :" Espace Licenciés") ou "téléphone".

Vous pourrez consulter toutes ces données en ligne en cas d'urgence sans passer par vos archives papier.

Cliquez sur « Valider »

#### **ATTENTION** : **Pour le renouvellement des licences arbitres et dirigeants, il vous faudra compléter les nouveaux champs relatifs au contrôle d'honorabilité**.

Votre licence est alors enregistrée (ainsi que la date et l'heure d'enregistrement) et votre compte licence est débité du prix d'une licence.

#### **3. Upload de licences sportives**

Un « Upload de licences sportives » vous permet de créer « en masse » des licences **à partir d'un listing** (**fichier Excel**).

Cliquez sur « Licences » (bandeau du haut), puis « Upload de licences sportives ».

Sur la page « UPLOAD DE LICENCES SPORTIVES » :

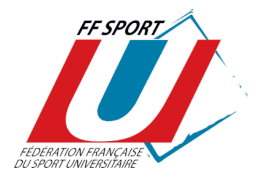

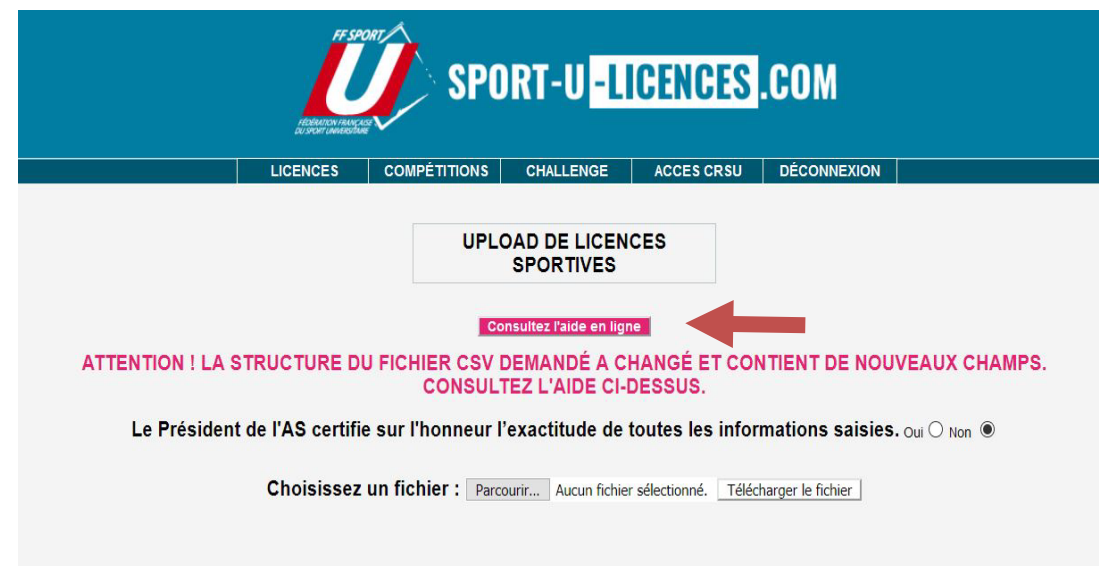

#### **Chargez votre ficher.**

**ATTENTION** : pour que les licences soient enregistrées, vous devez nécessairement remplir correctement votre fichier (voir « Consultez l'aide en ligne »).

#### **4. Consultation des licences saisies**

Sur la page « GESTION DES LICENCES »

Choisissez « Saison 2023 - 2024 », entrez votre n° d'identifiant dans la case « Les AS commençant par », puis « Ok ».

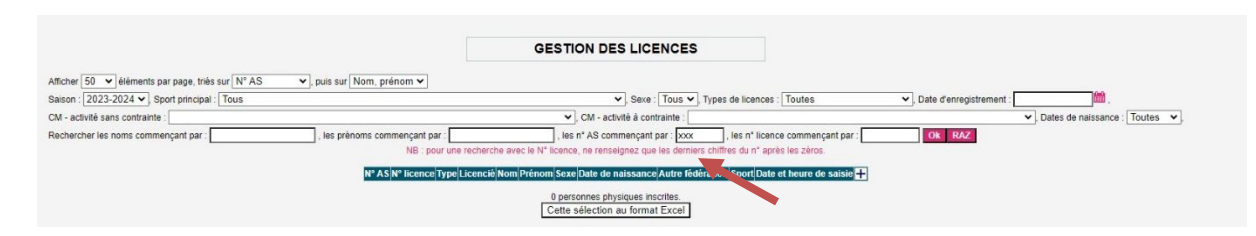

Vous accédez à la liste des licenciés de votre AS de la saison 2023 – 2024. Vous avez la possibilité de choisir les champs à éditer et de télécharger la liste générée au format EXCEL.

**5. Impression des licences après saisies**  (Il n'existe plus d'envoi de licences "papier" à l'A.S)

Cliquez sur « Licences » puis « Impression des licences »

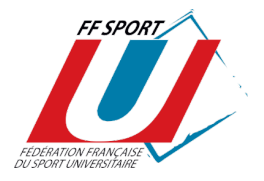

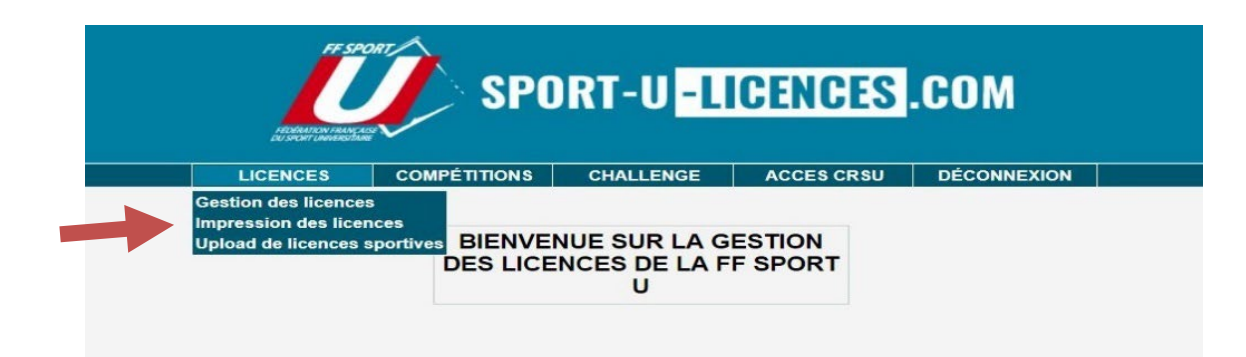

Sélectionnez les licences à imprimer en cochant leur case à droite.

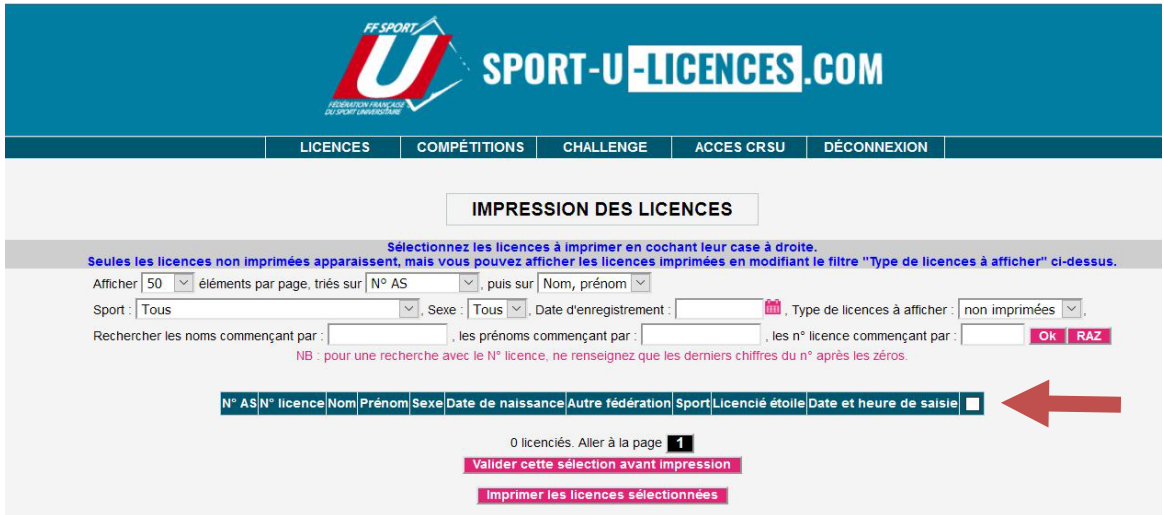

**Seules les licences non encore imprimées apparaissent par défaut mais vous pouvez modifier le filtre "impression licences" pour obtenir d'autres choix.**

> Cliquez sur « Valider cette sélection avant impression », puis Cliquez sur « Imprimer les licences sélectionnées »

Les licences sont générées au format PDF.

Lorsque vous ne **parvenez pas à imprimer une licence**, il est probable que le **format de la photo ou de la signature ne soit pas le bon**.

Pour rappel, les formats **compatibles** sont les suivants : **JPG, GIF ou PNG**.

**D'autres impressions sont désormais possibles à partir de « l'ESPACE LICENCIÉS.** »

- Le licencié peut lui-même imprimer sa licence après avoir ajouté sa **photo ;**
- **Tout dirigeant peut éditer et imprimer des "listes authentifiées de licenciés" ;**

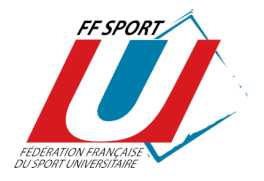

#### **Voir le mode d'emploi spécifique.**

**« L'ESPACE LICENCIÉS »** est appelé à offrir de nouvelles possibilités à mesure de son développement.

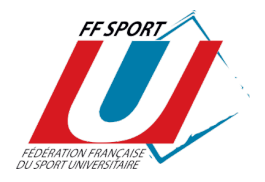

# ESPACE LICENCIÉS **FONCTIONNALITÉS DÉDIÉES AUX ASSOCIATIONS SPORTIVES (Dirigeants des A.S)**

Un "Espace Licenciés" sera accessible à tout licencié **à partir du site www.sportu.com.**

Sur la page « MA LICENCE » :

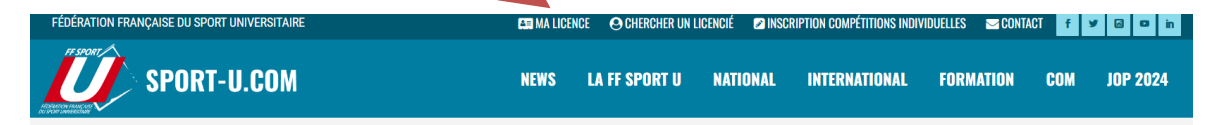

Chaque licencié pourra modifier ses informations (adresse, tel, mail), ajouter une photo, insérer une copie de son certificat médical, signer numériquement sa licence, puis de l'imprimer. De même, toutes les informations relatives à l'assurance FF Sport U, à l'individuel accident et aux options complémentaires sont accessibles via l'espace licencié. Par ailleurs, chaque licencié ayant souscrit l'assurance individuel accident auprès de la FF Sport U lors de son inscription pourra déclarer un accident en ligne.

A partir de cette même page, **les licenciés disposants d'une licence "dirigeant" auront la possibilité d'ÉDITER et d'IMPRIMER des "listes authentifiées de licenciés" de leur A.S**.

Ces listes peuvent correspondre à l'effectif de l'A.S lors d'un événement ciblé.

Pour éditer ces listes, le dirigeant devra procéder comme suit :

- À partir du site [www.sport-u.com,](http://www.sport-u.com/) sur la page « MA LICENCE » ;
- Se rendre sur la « PAGE D'IDENTIFICATION », et renseigner :

*son* adresse mail *sa* date de naissance

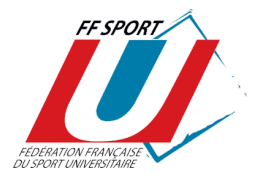

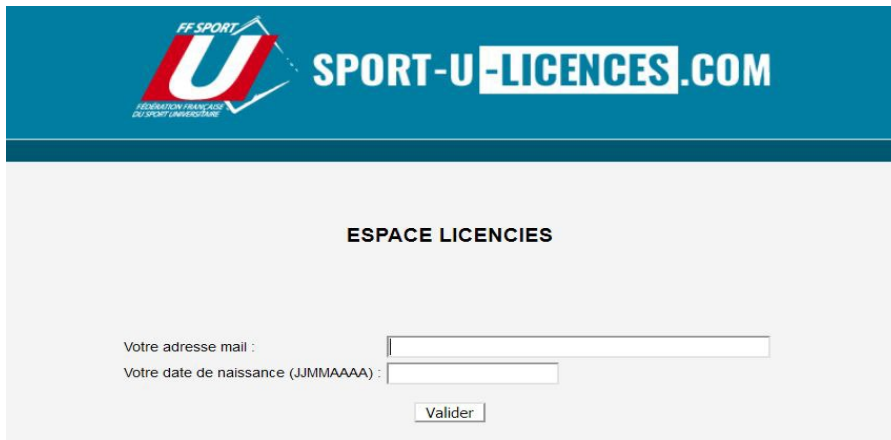

- Cliquer sur l'onglet « Evènements »

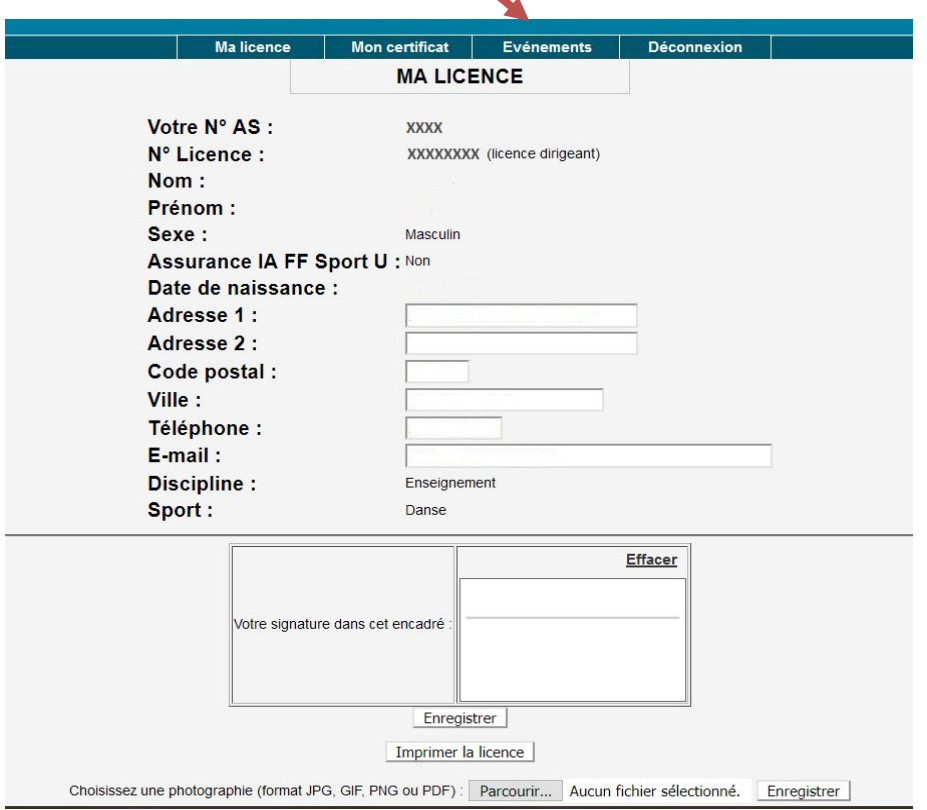

Vous accédez à la page « EVENEMENTS ET PARTICIPANTS ».

Pour créer sa liste de licenciés participant à un événement déterminé, le dirigeant de l'A.S devra :

- Appuyez sur la touche « **+** » ;
- Donnez un nom (« Libellé ») et une date (« Date de l'événement ») à la liste en création ;

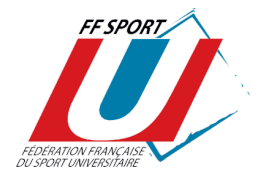

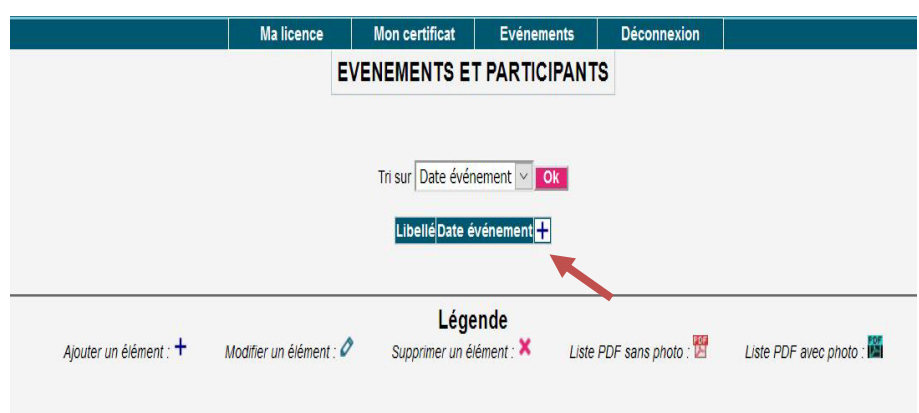

- « **Enregistrer** » la liste.

Sur la page « EVENEMENTS ET PARTICIPANT », la liste créée pour l'évènement apparait et est imprimable / téléchargeable au format .pdf, modifiable ou supprimable (Cf. icônes indiquées dans la légende).

#### **Pour ajouter des noms de participants à cette liste, il sera nécessaire de cliquer sur l'icône**

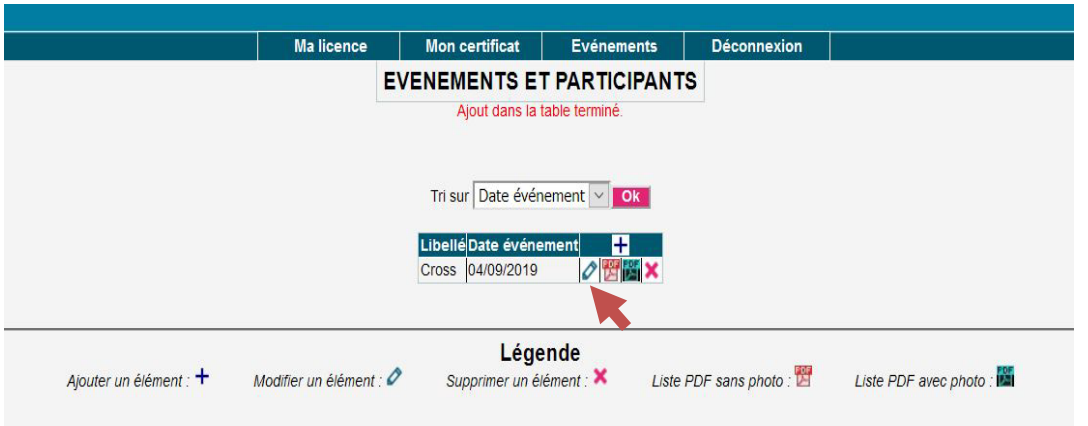

Puis il vous faudra cliquer sur l'icône « **+** » pour ajouter les participants parmi vos licenciés sportifs.

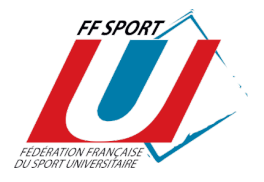

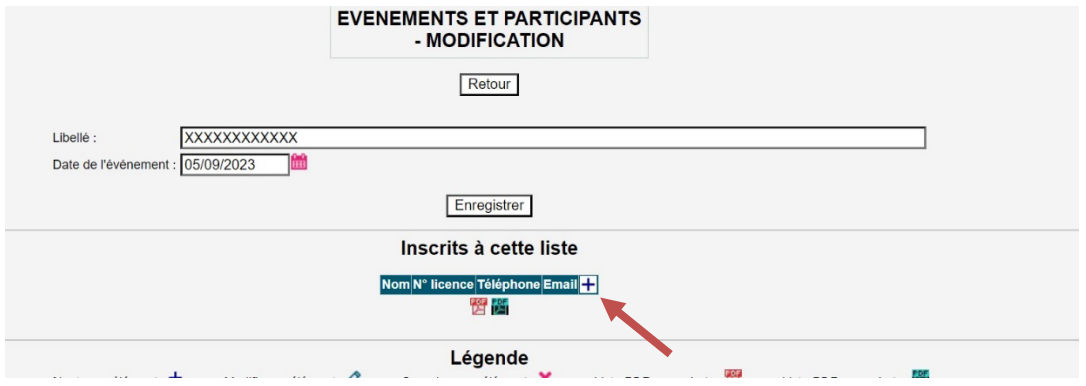

À l'impression, la liste est authentifiée par la signature du président.

Un dirigeant pourra également consulter, sur son smartphone, une liste qu'il aura créée précédemment.

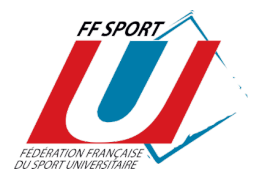

# ESPACE LICENCIÉS **FONCTIONNALITÉS DÉDIÉES AUX LICENCIÉS**

Ce portail permet à chaque licencié F.F. Sport U. de compléter ou modifier les informations le concernant : adresse, téléphone, mail, photo (pour l'impression de la licence), certificat médical et d'imprimer sa licence.

L'"Espace Licenciés" est accessible **à partir du site [www.sport-u.com.](http://www.sport-u.com/)** Sur la page « MA LICENCE » :

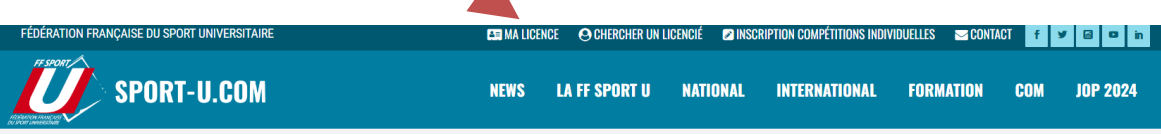

Vous accédez à la PAGE D'IDENTIFICATION, il vous sera demandé :

Votre adresse mail Votre date de naissance

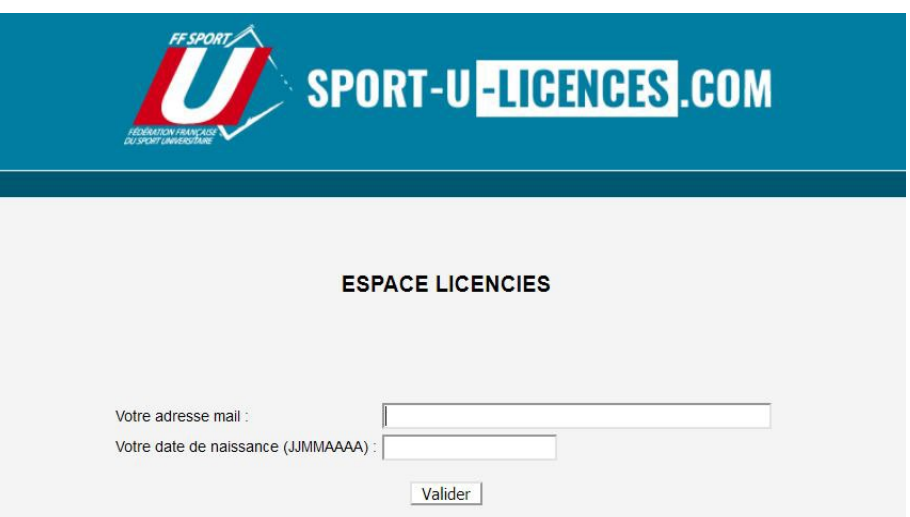

**ATTENTION** : Lorsqu'un licencié ne parvient pas à se connecter à son espace, l'erreur provient, généralement, de la saisie de son adresse email ou de sa date de naissance lors de la création de sa licence.

#### **1. Onglet « MA LICENCE » :**

Chaque licencié peut :

- Modifier ses informations personnelles (adresse, tel, mail)
- Ajouter sa photo (format JPG, GIF, PNG ou PDF)

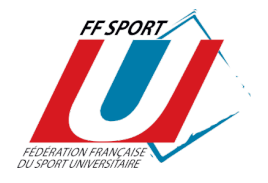

- Insérer une copie de son certificat médical
- Signer numériquement sa licence (format JPG, GIF, PNG)
- Imprimer sa licence

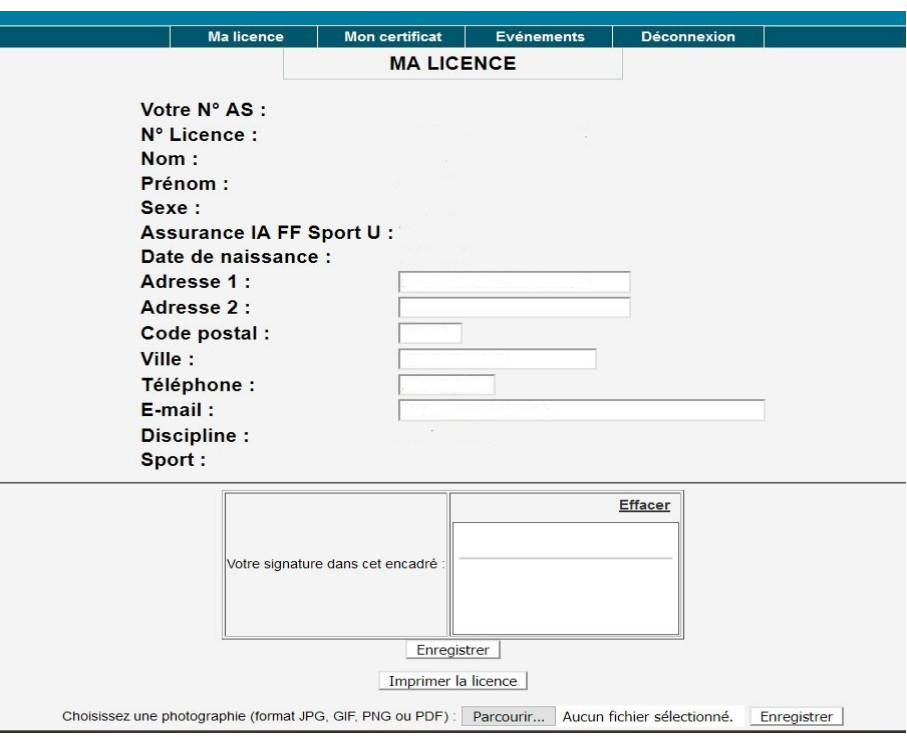

#### **2. Onglet « ASSURANCES » :**

Le licencié peut consulter les notices d'assurances :

- Responsabilité civile
- Individuel accident
- Assistance

Le licencié peut également :

- Déclarer un sinistre corporel s'il a souscrit l'option Individuel Accident lors de son inscription
- Souscrire une option complémentaire

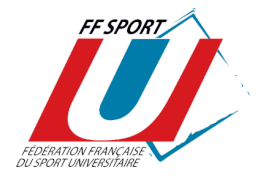

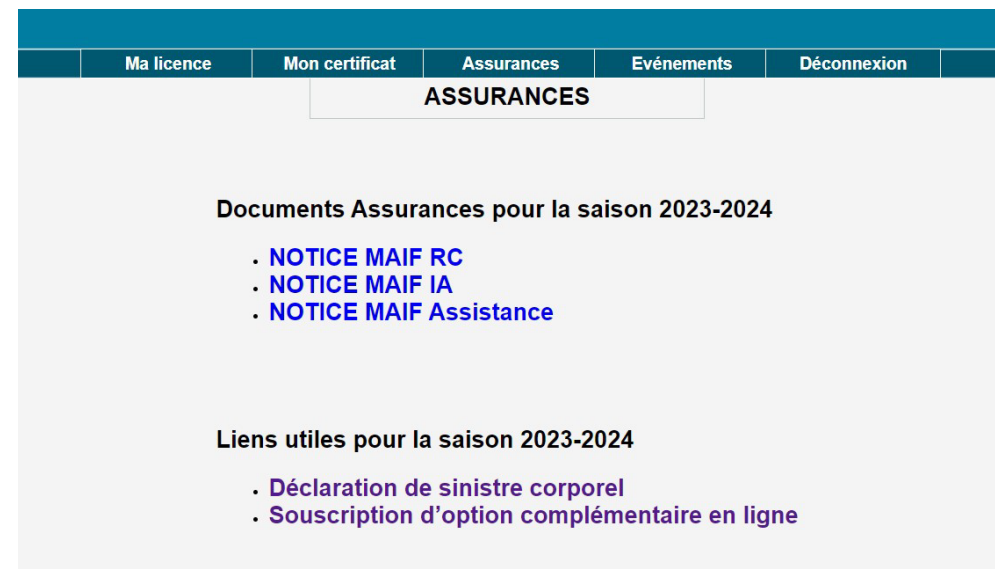

#### **3. Onglet « MON CERTIFICAT » :**

Le licencié peut télécharger son certificat médical.

#### Pour **toutes les disciplines le licencié** doit répondre à un **questionnaire de santé**.

Il devra fournir un **certificat médical** dans les deux cas suivants :

- Si le licencié constate qu'il a répondu « **OUI** » à l'une des questions = **certificat médical daté de moins de 6 mois** attestant l'absence de contreindication à la pratique sportive.
- S'il souhaite pratiquer une **discipline à contraintes particulières** (Biathlon, Boxe(s) Combat plein contact, Taekwondo Combat, Karting, Pentathlon, Rugby(s), Tir sportif) = **certificat médical de moins d'un an obligatoire.**

**Attention** : pour des raisons de secret médical, **l'AS n'a pas accès aux réponses du questionnaire de santé du licencié**. C'est la responsabilité du licencié de répondre aux questions et de fournir un certificat médical si nécessaire.

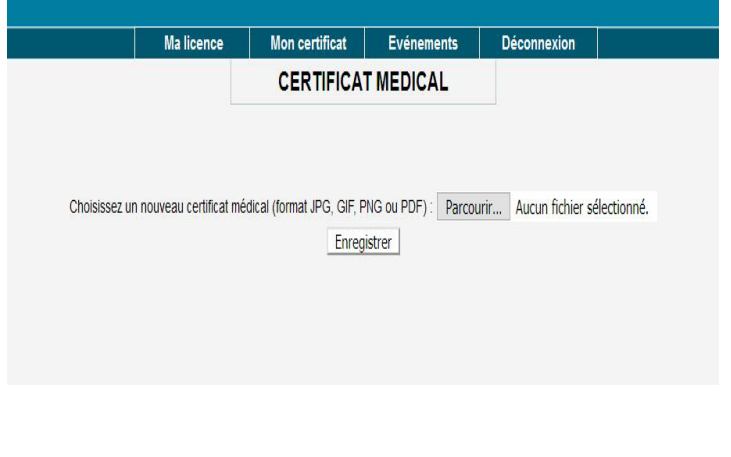